Intelligent Access Prístupové systémy AlarmTel, s. r. o.

# **MANUÁL K APLIKÁCII TTLOCK**

# **Naskenujte QR na stiahnutie aplikácie**

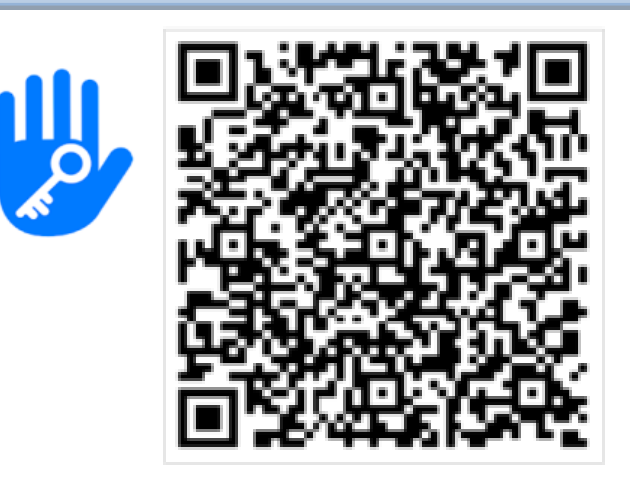

# **Aplikáciu TTLock si môžete stiahnuť na portáloch**

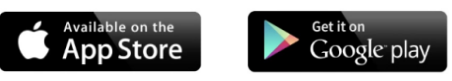

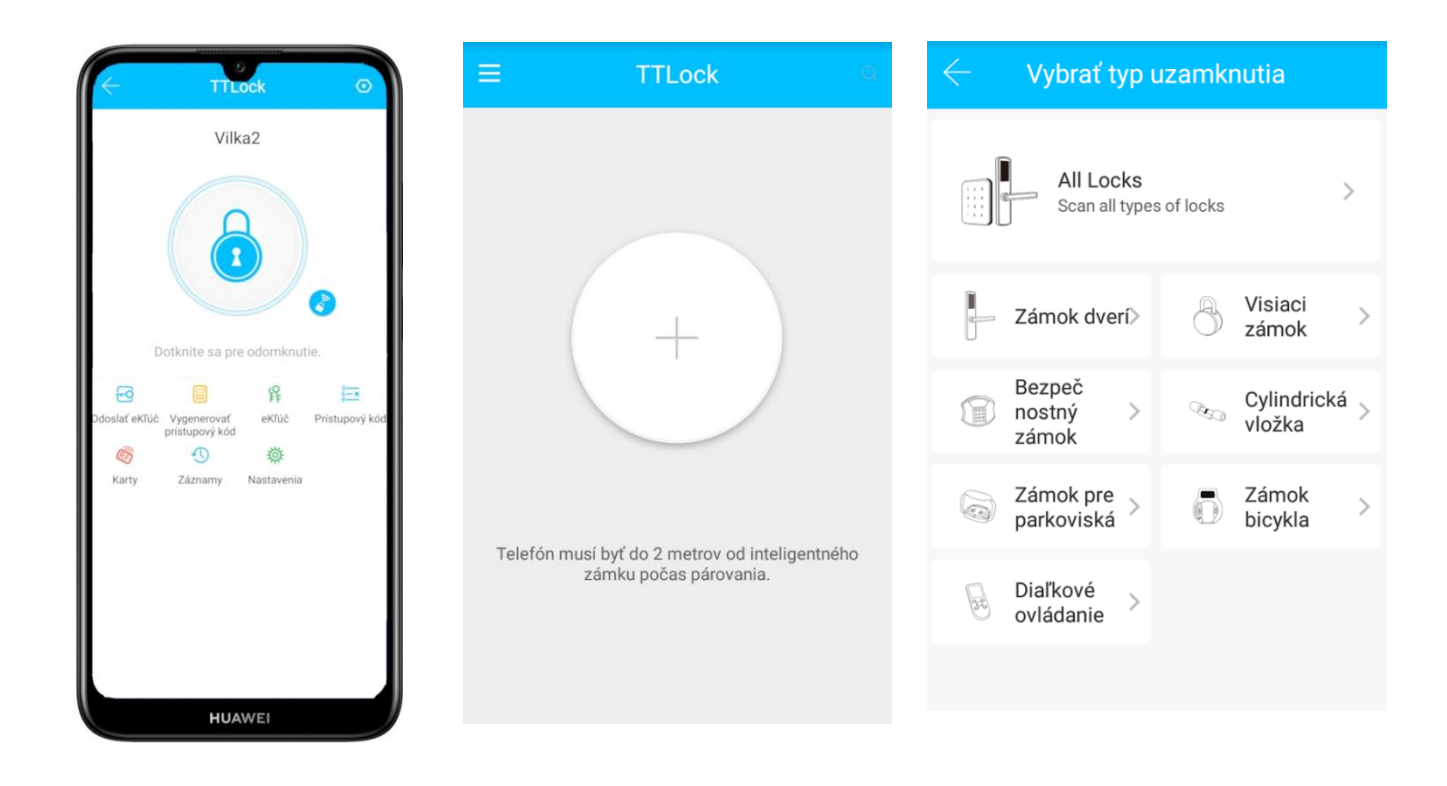

**Pozorne si prečítajte manuál pred inštaláciou** 

- **CLOUDOVÁ APLIKÁCIA TTLOCK SI VYŽADUJE, ABY V ZARIADENÍ, KDE BUDE INŠTALOVANÁ BOL INTERNET.**
- Kontaktujte predajcu v prípade akýchkoľvek otázok, ktoré sa nenachádzajú v tomto manuáli.

#### **Úvodné informácie**

Aplikácia slúži na správu inteligentných zámkov a bola vyvinutá Hangzhou Sciener Intelligent Control Technology, Co., Ltd. Aplikácia komunikuje so zámkami prostredníctvom Bluetooth a umožňuje odomykanie, zamykanie, aktualizácie, sledovanie záznamov atď. V aplikácii je možné nastaviť tieto jazyky: slovenčina, angličtina, španielčina, portugalčina, ruština, francúzština, malajčina a čínština.

#### **1. Registrácia a prihlásenie**

Na používanie aplikácie potrebujete internet. Používateľ sa môžu zaregistrovať použitím telefónneho čísla alebo emailu, pričom aplikácia podporuje 200 regiónov a krajín na svete. Overovací kód bude odoslaný na email alebo mobil používateľa. Registrácia bude úspešná po overení.

#### **1.1. Nastavenie bezpečnostných otázok**

Po registrácii budete presmerovaní do časti bezpečnostných otázok. Pri prihlasovaní na novom zariadení sa overí totožnosť používateľa prostredníctvom odpovede na vybranú otázku.

#### **1.2. Prihlásenie**

Prihláste sa prostredníctvom emailu alebo telefónneho čísla na úvodnej strane. Telefónne číslo je aplikáciou automaticky rozpoznané a nezadáva sa kód krajiny (prihlásenie bez +421). Ak ste zabudli heslo, môžete ho resetovať v karte heslo. Po resetovaní hesla, dostanete overovací kód.

Ak sa prihlasujete cez nové zariadenie, musí byť overené. Po overení sa môžete prihlásiť do nového zariadenia. Všetky údaje budete mať k dispozícii.

#### **1.3. Spôsoby identifikácie**

Existujú dve možnosti bezpečnostného overenia. Prvý spôsob je obdržanie overovacieho kódu na telefónne číslo a druhý je odpoveď na otázku. Ak je Vaše aktuálne nastavenie "odpoveď na otázku", tak pri prihlasovaní cez nové zariadenie musíte zodpovedať túto otázku.

# **1.4. Úspešné prihlásenie**

Ak v aplikácii nie sú žiadne pridané zámky alebo dáta, tak sa na domovskej obrazovke zobrazí tlačidlo pridať zámok. Ak je už zámok pridaný, zobrazia sa pridané zámky (sivo vysvietené).

# **2. Správa zámku**

Zámok sa musí najprv pridať do aplikácie, až potom je možné ho používať. Pridanie zámku je podmienené komunikáciou medzi zámkom a Bluetooth, nachádzajte sa v blízkosti zámku. Po pridaní zámku je možné so zámkom pracovať, napr. odosielať ekľúče, heslá atď. Osoba, ktorá zámok pridala je jeho administrátorom.

#### **2.1. Pridanie zámku**

Po vstupe do aplikácie prejdite do položky pridať zámok, vyberte možnosť všetky zámky, načítajú sa Vám dostupné zámky. Podmienka pridania zámku je, že sa musíte dotknúť klávesnice zámku, ktorá musí svietiť. Na displeji telefónu sa Vám zobrazí nový zámok so znamienkom + na jeho pridanie. Zatlačením tlačidla + sa zámok pridá do aplikácie. Po tomto kroku aplikácia vyžiada zadať názov zámku. Zámok je úspešne pridaný do aplikácie.

#### **2.2. Autorizovaný administrátor**

Iba administrátor môže udeľovať kľúče. Ak je autorizácia úspešná, autorizovaný kľúč je v súlade s rozhraním správcu. Administrátor môže odosielať kľúče a heslá iným používateľom. Autorizovaný administrátor však nemôže udeliť autorizáciu iným osobám.

#### **3. Správa kľúčov**

Potom ako administrátor pridá zámok úspešne, vlastní všetky administratívne práva k zámku. Môže odosielať kľúče a tiež nastaviť alebo predĺžiť ich platnosť.

# **3.1. Správa kľúčov**

Administrátor môže vymazať, resetovať, posielať a nastavovať ekľúče. Zároveň môže sledovať záznamy zámku.

# **3.2. Upozornenie na končiaci termín**

Systém využíva dve farby na upozornenia. Žltá znamená, že sa blíži ku expirácií a červená, že expiroval.

#### **4. Otvorenie zámku pomocou aplikácie a správa prístupových kódov**

Ak máte pridaný zámok, po spustení aplikácie TTLock sa Vám zobrazí obrazovka s nasledovnými piktogramami. Veľké tlačidlo zámku - po stlačení tlačidla sa zámok otvorí.

V aplikácii sa nachádzajú ďalšie piktogrami, ako napr. odoslať prístupový kľúč, vygenerovať prístupový kód, ekľúč, prístupové kódy, karty, záznamy a nastavenia, ktoré sú popísané nižšie.

#### **4.1. Ekľúč – elektronický kľúč (odosiela sa ako prihlásenie pre registrovaného užívateľa TTLock)**

Administrátor môže poveriť užívateľa na otváranie zámku. Ak administrátor zámkov poverí otvorením užívateľa, musí vyplniť príjemcu (zadať telefónne číslo alebo email ako je účet registrovaný) a názov zámku, kde ho oprávni na používanie - permanentné, trvalé, jednorazové a cyklické otváranie. Následne musí odoslať vytvorený ekľúč.

# **4.2. Vygenerovať prístupový kód**

Administrátor môže poveriť užívateľa na otváranie zámku aj vygenerovaním prístupového kódu. Po vygenerovaní jednotlivých typov kódu sa vytvorené kódy uložia v položke prístupový kód a priamo z aplikácie ich môžete odoslať prostredníctvom SMS, emailu atď. cez nástroj v pravom hornom rohu obrazovky. Text vygeneruje aplikácia automaticky, kde je uvedená platnosť kódu, názov zámku.

Môžu sa použiť tieto spôsoby:

# **4.2.1.Trvalý prístupový kód**

Trvalý prístupový kód musí byť použitý do 24 hodín od vygenerovania, inak automaticky vyprší jeho platnosť.

#### **4.2.2.Načasovaný prístupový kód**

Načasovaný prístupový kód môže mať nastavenú dobu platnosť v rozpätí 1 hodiny až 3 rokov. Ak je doba platnosť do 1 roka, čas môže byť presný na hodinu. Ak je platnosť viac ako 1 rok, presnosť je na mesiace. Platný časovo limitovaný kód musí byť použitý do 24 hodín, inak automaticky vyprší jeho platnosť.

#### **4.2.3.Jednorazový prístupový kód**

Jednorazový prístupový kód môže byť použitý iba raz a je platný 6 hodín.

**4.2.4.Vymazať -** pokiaľ vygenerujete prístupový kód cez túto položku, tak použitím tohto kódu sa vymažú všetky kódy v zámku.

#### **4.2.5.Používateľský prístupový kód**

Používateľ si môže nastaviť vlastný prístupový kód, a to trvalý alebo načasovaný. Kód musí byť v rozpätí 4-9 číslic.

#### **4.2.6.Cyklický prístupový kód**

Cyklický prístupový kód môže byť opakovanie použitý počas vopred stanoveného obdobia, pričom zahŕňa denný, týždenný, víkendový typ a iné.

#### **4.3. Ekľúč**

Táto položka slúži iba na administráciu použitých ekľúčov.

#### **4.4. Prístupový kód**

Táto položka slúži na administráciu použitých prístupových kódov.

# **4.5. Karty**

Administrátor môže vygenerovať prístupové karty/čipy k existujúcemu zámku. V pravom hornom rohu stlačte piktogram, kde si vyberiete pridať kartu alebo manažovať pridané karty.

Intelligent Access Prístupové systémy AlarmTel, s. r. o.

4.5.1.**Pridanie karty** – zadajte meno/názov karty, vyberte typ načasovaný alebo trvalý, stlačte OK. Aplikácia Vás vyzve, aby ste kartu priložili k čítačke kariet na zámku. Karty sa dajú pridať aj vzdialene. Musíte mať internetovú bránu igateway, stolovú čítačku SL040.

# **4.6. Záznamy**

Môžete si prehliadať, vyhľadávať otvorenie zámku. Záznamy sa načítajú, ak ste v blízkosti vzdialenosti Bluetooth cca 2 metre alebo vzdialene cez internetovú bránu igateway.

# **4.7. Správa odtlačkov prstov**

Správa odtlačkov prstov je podobná správe kariet. Po pridaní odtlačku prsta, môže používateľ tento odtlačok využiť na odomknutie dverí.

# **4.8. Nastavenia**

Nastavenie systému zahŕňa: vzdialené odomknutie, vytvoriť skupiny, správa igateway, nastavenia bezpečnosti, podmienky pre prenos inteligentného zámku, aktualizácia zámku, čas nastavenia hodín, nastavenia hlasitosti, notifikácia otvorenia.

# **4.9. Prenos práv administrátora**

Administrátor môže preniesť zámok na iných používateľov. Iba účet, ktorý spravuje zámok má právo na prenos práv.Po zadaní účtu, dostanete overovací kód. Po zadaní správneho čísla bude prenos úspešný.

- **4.10. Zákaznícky servis -** Používateľ môže prostredníctvom zákazníckeho servisu získať konzultácie a dávať spätnú väzbu.
- **4.11. nás -** V tomto module môžete vidieť verziu aplikácie.

# **5. Správa igateway**

Inteligentný zámok je priamo pripojený cez Bluetooth. Igateway je most medzi inteligentnými zámkami a domácou wifi sieťou. Používateľ môže cez igateway vidieť a nastavovať hodiny zámku, prezerať záznamy atď. Taktiež môže vymazávať a meniť heslá.

# **5.1. Pridanie igateway**

Pridajte gateway cez aplikáciu:

A – Pripojte svoj mobilný telefón na wifi, na ktoré je pripojená gateway.

B – Kliknite na tlačidlo plus v pravom hornom rohu, zadajte heslo wifi a názov gateway. Kliknite na tlačidlo OK a zadajte prístupový kód na overenie.

C – Stlačte a držte nastavovacie tlačidlo na gateway po dobu 5 sekúnd. Zelené svetlo indikuje, že gateway bola pridaná.

# **LOCK MANAGEMENT SYSTEM**

Web rozhranie pre generovanie prístupových kódov, kariet a udalostí

<https://lock.ttlock.tech/>

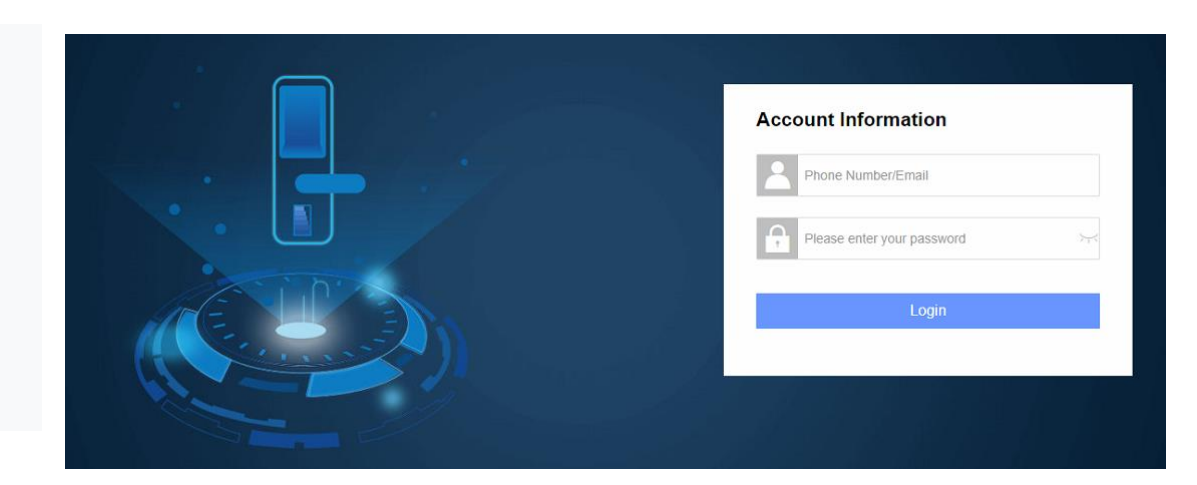

# **PARAMETRE**

# **Základné informácie**

model: ireader (K2/K2F) komunikácia: Bluetooth 4.1 Podporovaný systém: Android 4.3/IOS7.0 above Kapacita kariet: 20 000 Kapacita kódov: 120

# **Súčasť balenia:**

- 1 x zariadenie kontroly prístupu
- 1 x manuál
- 1 x montážna doska
- 1 x imbusový kľúč

Œ

# **Inštalácia**

Vyvítajte dieru na káble **Nainštalujte montážnu dosku** 

Navŕtajte dieru na vhodné miesto, aby ste mali dostatok miesta na spojenie káblov a napájacieho zdroja

Upevnite montážnu dosku 4 skrutkami.

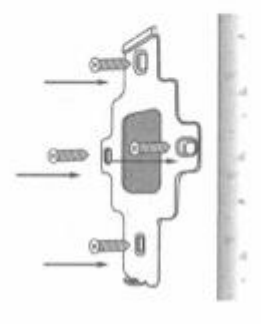

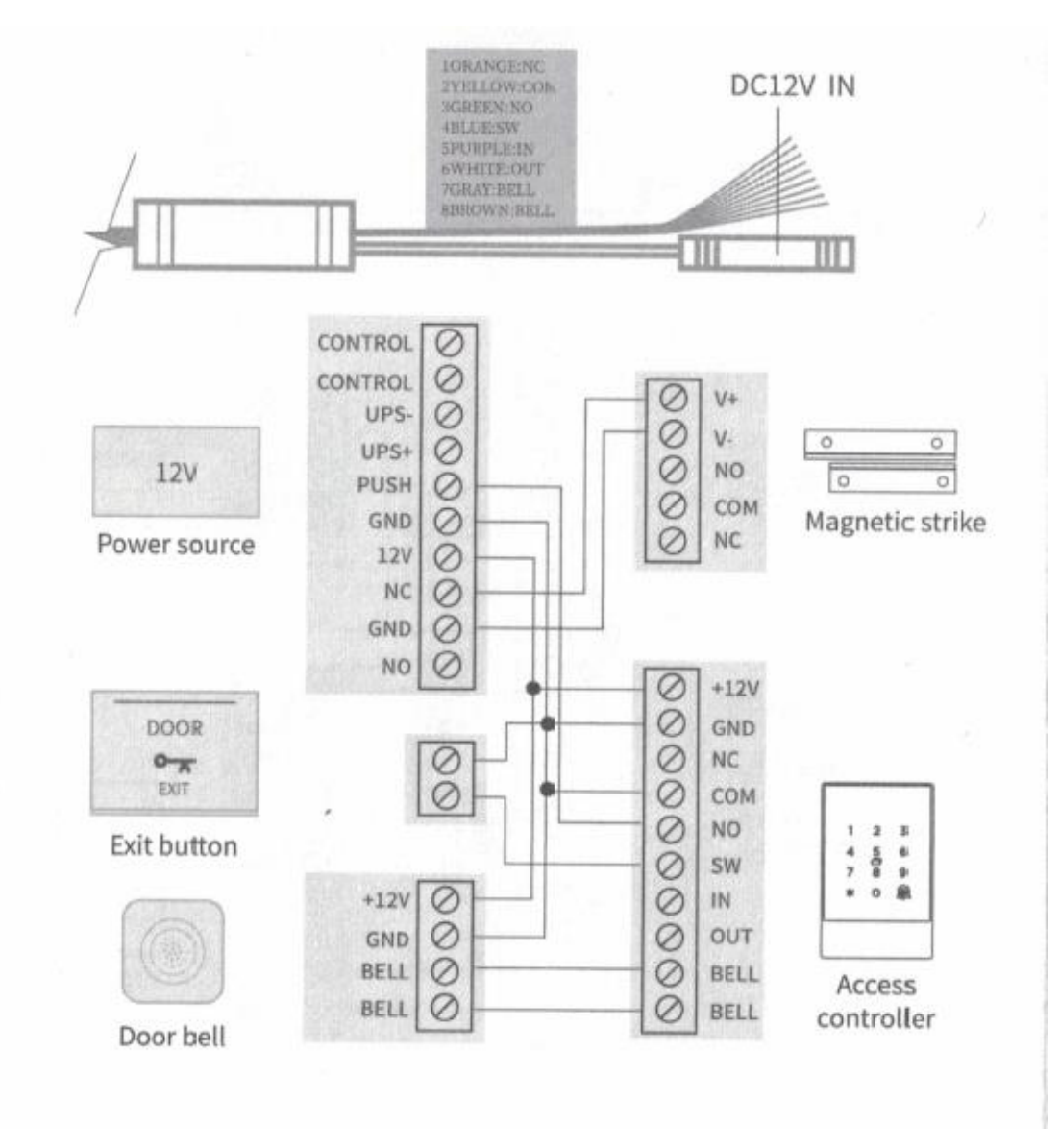